# Veritas NetBackup™ Plug-in for VMware vCenter Guide

Release 8.0

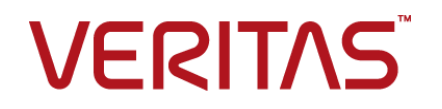

### Veritas NetBackup™ Plug-in for VMware vCenter Guide

### Legal Notice

Copyright © 2016 Veritas Technologies LLC. All rights reserved.

Veritas, the Veritas Logo, and NetBackup are trademarks or registered trademarks of Veritas Technologies LLC or its affiliates in the U.S. and other countries. Other names may be trademarks of their respective owners.

This product may contain third party software for which Veritas is required to provide attribution to the third party ("Third Party Programs"). Some of the Third Party Programs are available under open source or free software licenses. The License Agreement accompanying the Software does not alter any rights or obligations you may have under those open source or free software licenses. Refer to the third party legal notices document accompanying this Veritas product or available at:

#### <https://www.veritas.com/about/legal/license-agreements>

The product described in this document is distributed under licenses restricting its use, copying, distribution, and decompilation/reverse engineering. No part of this document may be reproduced in any form by any means without prior written authorization of Veritas Technologies LLC and its licensors, if any.

THE DOCUMENTATION IS PROVIDED "AS IS" AND ALL EXPRESS OR IMPLIED CONDITIONS, REPRESENTATIONS AND WARRANTIES, INCLUDING ANY IMPLIED WARRANTY OF MERCHANTABILITY, FITNESS FOR A PARTICULAR PURPOSE OR NON-INFRINGEMENT, ARE DISCLAIMED, EXCEPT TO THE EXTENT THAT SUCH DISCLAIMERS ARE HELD TO BE LEGALLY INVALID. VERITAS TECHNOLOGIES LLC SHALL NOT BE LIABLE FOR INCIDENTAL OR CONSEQUENTIAL DAMAGES IN CONNECTION WITH THE FURNISHING, PERFORMANCE, OR USE OF THIS DOCUMENTATION. THE INFORMATION CONTAINED IN THIS DOCUMENTATION IS SUBJECT TO CHANGE WITHOUT NOTICE.

The Licensed Software and Documentation are deemed to be commercial computer software as defined in FAR 12.212 and subject to restricted rights as defined in FAR Section 52.227-19 "Commercial Computer Software - Restricted Rights" and DFARS 227.7202, et seq. "Commercial Computer Software and Commercial Computer Software Documentation," as applicable, and any successor regulations, whether delivered by Veritas as on premises or hosted services. Any use, modification, reproduction release, performance, display or disclosure of the Licensed Software and Documentation by the U.S. Government shall be solely in accordance with the terms of this Agreement.

Veritas Technologies LLC 500 E Middlefield Road Mountain View, CA 94043

<http://www.veritas.com>

### Technical Support

Technical Support maintains support centers globally. All support services will be delivered in accordance with your support agreement and the then-current enterprise technical support policies. For information about our support offerings and how to contact Technical Support, visit our website:

#### <https://www.veritas.com/support>

You can manage your Veritas account information at the following URL:

#### <https://my.veritas.com>

If you have questions regarding an existing support agreement, please email the support agreement administration team for your region as follows:

Worldwide (except Japan) [CustomerCare@veritas.com](mailto:CustomerCare@veritas.com)

Japan [CustomerCare\\_Japan@veritas.com](mailto:CustomerCare_Japan@veritas.com)

### Documentation

Make sure that you have the current version of the documentation. Each document displays the date of the last update on page 2. The latest documentation is available on the Veritas website:

<https://sort.veritas.com/documents>

### Documentation feedback

Your feedback is important to us. Suggest improvements or report errors or omissions to the documentation. Include the document title, document version, chapter title, and section title of the text on which you are reporting. Send feedback to:

#### [NB.docs@veritas.com](mailto:NB.docs@veritas.com)

You can also see documentation information or ask a question on the Veritas community site:

<http://www.veritas.com/community/>

### Veritas Services and Operations Readiness Tools (SORT)

Veritas Services and Operations Readiness Tools (SORT) is a website that provides information and tools to automate and simplify certain time-consuming administrative tasks. Depending on the product, SORT helps you prepare for installations and upgrades, identify risks in your datacenters, and improve operational efficiency. To see what services and tools SORT provides for your product, see the data sheet:

[https://sort.veritas.com/data/support/SORT\\_Data\\_Sheet.pdf](https://sort.veritas.com/data/support/SORT_Data_Sheet.pdf)

# Contents Louis

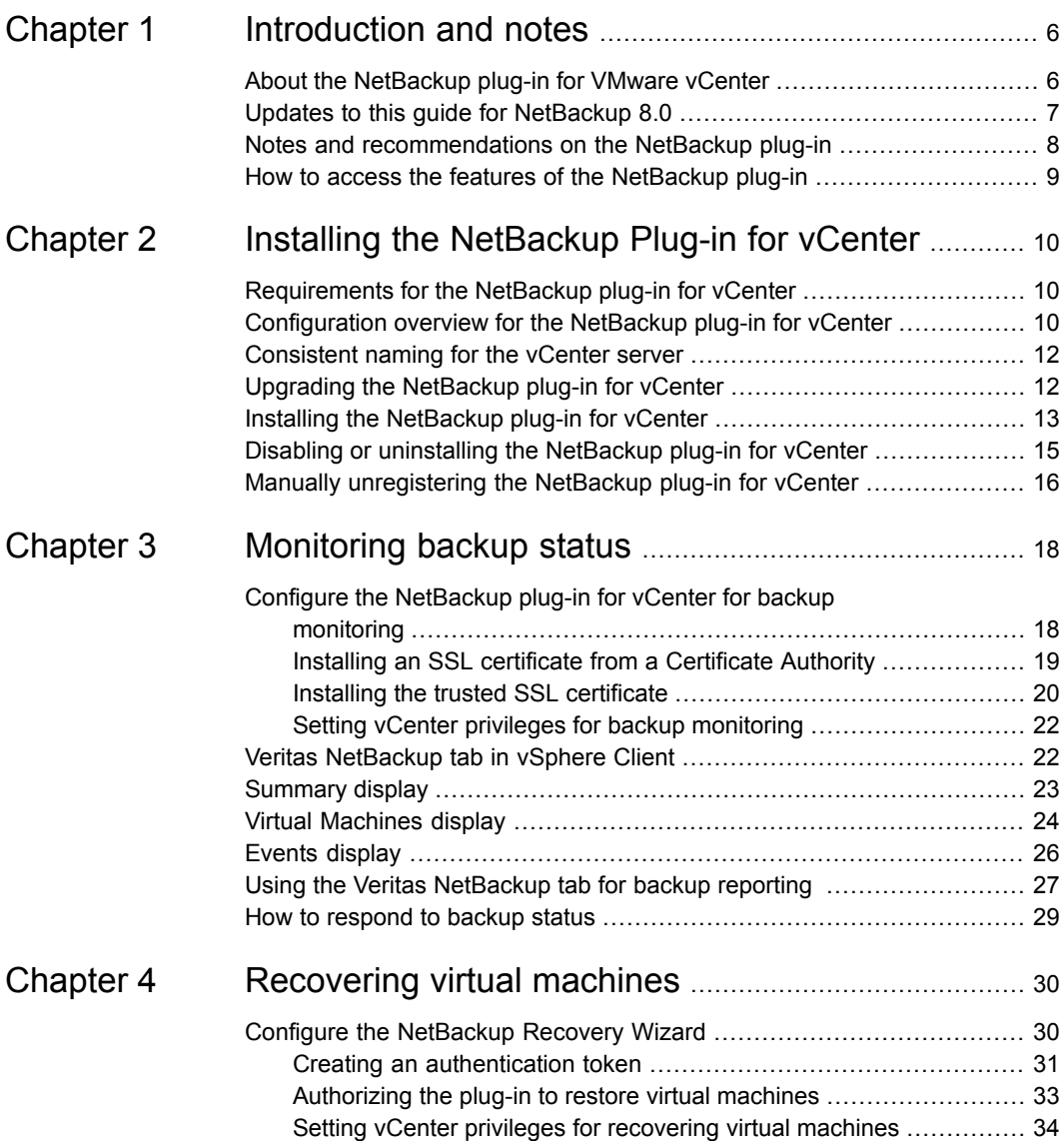

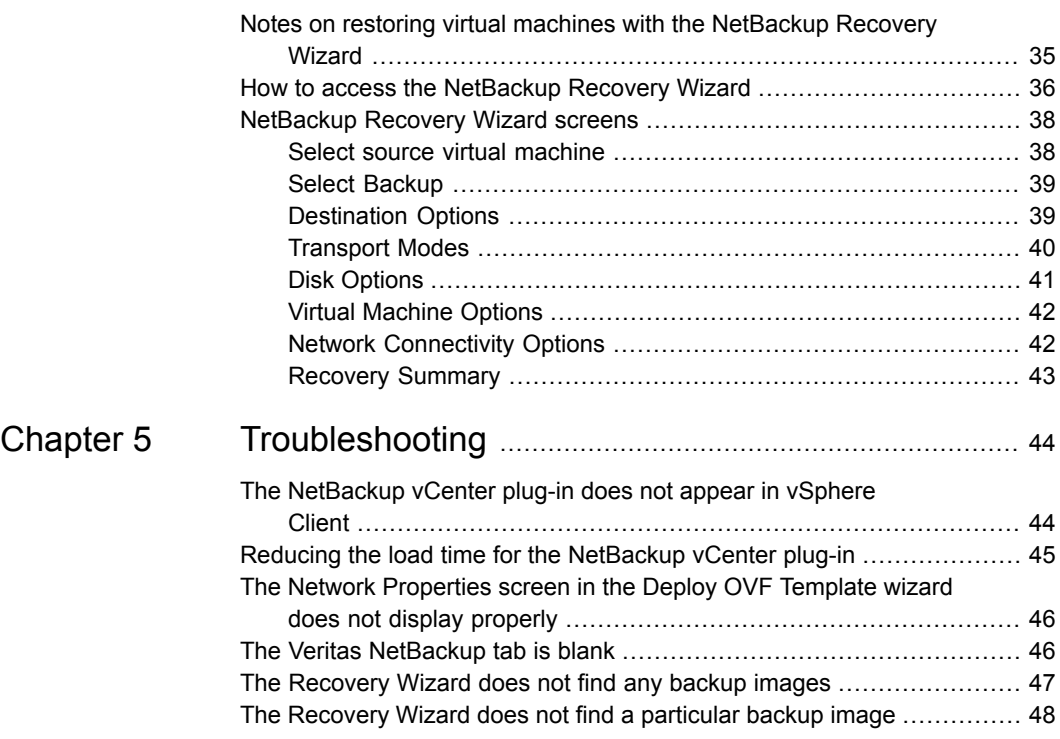

# Chapter

# <span id="page-5-0"></span>Introduction and notes

This chapter includes the following topics:

- About the [NetBackup](#page-5-1) plug-in for VMware vCenter
- Updates to this guide for [NetBackup](#page-6-0) 8.0
- <span id="page-5-1"></span>Notes and [recommendations](#page-7-0) on the NetBackup plug-in
- How to access the features of the [NetBackup](#page-8-0) plug-in

## **About the NetBackup plug-in for VMware vCenter**

With the NetBackup plug-in for vCenter, you can use vSphere Client to monitor virtual machine backups and recover a virtual machine from a backup.

You can use the plug-in to do the following:

- View the backup status of virtual machines at various vSphere levels. For example: Datacenter, resource pool, ESXi host.
- View messages that are related to backups, such as snapshot deletion failure.
- Sort and filter the backup information and export the information for analysis.
- Recover virtual machines. (The recovery feature is optional and is not required for monitoring virtual machine backups.)

The backup information appears on the **Veritas NetBackup** tab in the vSphere Client interface.

You can start a virtual machine recovery from any of several points in the vSphere Client interface.

See "How to access the [NetBackup](#page-35-0) Recovery Wizard" on page 36.

[Figure](#page-6-1) 1-1 shows a VMware environment with NetBackup servers and the NetBackup plug-in.

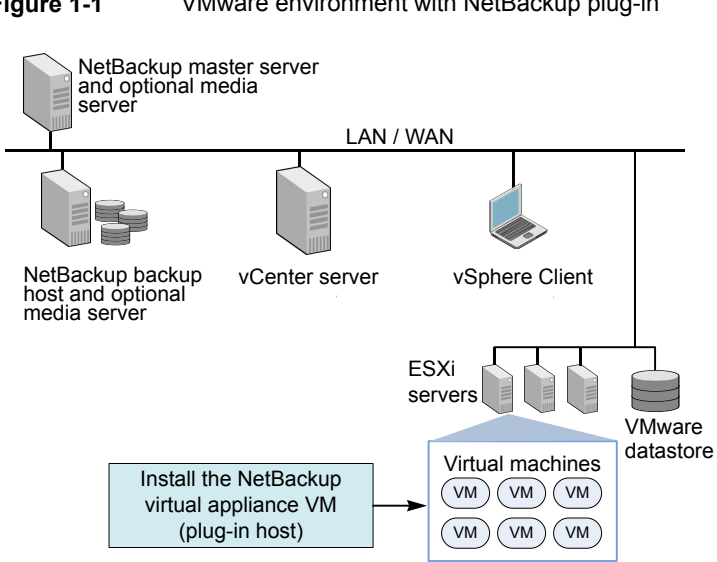

#### <span id="page-6-1"></span>**Figure 1-1** VMware environment with NetBackup plug-in

### **Support for ESX and ESXi**

NetBackup for VMware supports both ESX and ESXi servers. In this document, any reference to ESXi also refers to ESX.

<span id="page-6-0"></span>Note that VMware no longer supports ESX in the latest versions of vSphere.

For the VMware versions that the NetBackup plug-in supports:

Support for NetBackup in virtual [environments](http://www.veritas.com/docs/000006177)

### **Updates to this guide for NetBackup 8.0**

This guide contains the following changes:

Directions for enabling web services and for configuring web ports on the NetBackup master server have been removed. Web services are automatically enabled when the NetBackup 8.0 (or later) master server is installed.

**Note:** If the NetBackup master server is earlier than 8.0, refer to the previous version of this plug-in guide for instructions on enabling web services.

See the following tech note for the web server tasks you must perform before installing the master server:

[https://www.veritas.com/support/en\\_US/article.000081350](https://www.veritas.com/support/en_US/article.000081350)

<span id="page-7-0"></span>■ Added a procedure to install an SSL certificate from a certificate authority. See "Installing an SSL certificate from a [Certificate](#page-18-0) Authority" on page 19.

# **Notes and recommendations on the NetBackup plug-in**

Note the following about the NetBackup plug-in for vCenter:

- The best screen resolution for the plug-in is  $1280 \times 1024$  or greater.
- The plug-in does not support auto-refresh. To refresh the display, click the refresh button at the top.
- In vCenter, the default retention period for vCenter events is 180 days. This value is the recommended setting.
- The plug-in does not support use of the https://<IP\_address>:5480/ URL for setting properties.
- The plug-in does not support multiple vCenter servers. The plug-in is intended for monitoring and restoring virtual machines within one vCenter server. The plug-in Recovery Wizard can browse and restore images of virtual machines from only one vCenter.

To use the plug-in with another vCenter, you must either unregister the current vCenter or install another plug-in.

See "Manually [unregistering](#page-15-0) the NetBackup plug-in for vCenter" on page 16.

- If **Enhanced Security Configuration** is enabled in Internet Explorer on the vSphere Client host, you may need to add the plug-in as a Trusted site. This step is only required when you first open the **Veritas NetBackup** tab on the vSphere Client host.
- If the plug-in virtual appliance is configured on an NFS datastore, the NFS server determines the type of disk provisioning that you can use. Note that thick provisioning may not be available.

The following VMware article contains more information: VMware [vSphere](http://pubs.vmware.com/vsp40u1/wwhelp/wwhimpl/js/html/wwhelp.htm#href=admin/c_virtual_disk_formats.html) Online Library: About Virtual Disk Formats

- Depending on your firewall configuration, you may need to modify your firewall rules to allow the vSphere Client host to access the plug-in host. vSphere Client must have access to the port to which the plug-in host is configured. Note: The default port for the plug-in host is 9445.
- If an ESXi server is removed from vCenter and is later re-added, the events for the VMs managed by that ESXi are lost. The plug-in shows the status of such

VMs as "No Backup Information." The status changes as new backup events occur for each VM.

- See "Notes on restoring virtual machines with the [NetBackup](#page-34-0) Recovery Wizard" on page 35.
- When the plug-in installation completes, restart the vCenter service VMware VirtualCenter Server if you use vCenter 4.0.
- The plug-in monitors backups that a NetBackup VMware policy made. The plug-in does not monitor backups from other policy types.

Note the following exceptions:

- The plug-in does not monitor backups from a VMware policy that had **Use Replication Director** enabled and **Application Consistent Snapshot** disabled (under **Options**).
- <span id="page-8-0"></span>■ The plug-in does not monitor all the copies that a storage lifecycle policy (SLP) makes: It monitors the first image only.

# **How to access the features of the NetBackup plug-in**

<span id="page-8-1"></span>[Table](#page-8-1) 1-1 describes the location of the NetBackup plug-in features in vSphere Client.

| <b>Feature</b>                                      | How to access in vSphere Client                                                                                                    |  |
|-----------------------------------------------------|----------------------------------------------------------------------------------------------------|--|
| Monitor the status<br>of virtual machine<br>backups | Use the <b>Veritas NetBackup</b> tab.<br>See "Veritas NetBackup tab in vSphere Client" on page 22.                                                                                                    |  |
| Restore a virtual<br>machine                        | You can access the Recovery Wizard in several ways.<br>See "How to access the NetBackup Recovery Wizard" on page 36.<br><b>Note:</b> The Recovery Wizard is optional. It is not required for monitoring<br>virtual machine backups. |  |

**Table 1-1** Basic functions in the NetBackup plug-in

# Chapter

# <span id="page-9-0"></span>Installing the NetBackup Plug-in for vCenter

This chapter includes the following topics:

- [Requirements](#page-9-1) for the NetBackup plug-in for vCenter
- [Configuration](#page-9-2) overview for the NetBackup plug-in for vCenter
- [Consistent](#page-11-0) naming for the vCenter server
- Upgrading the [NetBackup](#page-11-1) plug-in for vCenter
- Installing the [NetBackup](#page-12-0) plug-in for vCenter
- <span id="page-9-1"></span>Disabling or [uninstalling](#page-14-0) the NetBackup plug-in for vCenter
- Manually [unregistering](#page-15-0) the NetBackup plug-in for vCenter

# **Requirements for the NetBackup plug-in for vCenter**

<span id="page-9-2"></span>For a list of supported NetBackup versions, VMware versions, and other support requirements for the plug-in, see the following document:

■ *Support for NetBackup in virtual environments*: <http://www.veritas.com/docs/000006177>

# **Configuration overview for the NetBackup plug-in for vCenter**

[Table](#page-10-0) 2-1 lists NetBackup configuration requirements that are related to the plug-in.

| Task                                           | <b>Description and notes</b>                                                                                                    |  |
|------------------------------------------------|----------------------------------------------------------------------------------------------------|--|
| NetBackup must be<br>configured to back up the | For example, the NetBackup administrator must configure the<br>following:                                                                                                    |  |
| virtual machines.                              | The VMware backup host (access host).<br>п<br>The NetBackup credentials for the vCenter server.<br>п                                                                               |  |
|                                                | <b>Note:</b> The vCenter credentials can be entered as a fully<br>qualified domain name or IP address. Specify the vCenter<br>server in the same way when you install the plug-in. |  |
|                                                | Policies of type VMware, with the Post events to vCenter<br>$\blacksquare$<br>option set to All Events.                                                                            |  |
|                                                | The NetBackup for VMware Administrator's Guide contains<br>details on setting up VMware policies.                                                                                  |  |

<span id="page-10-0"></span>**Table 2-1** NetBackup configuration related to the plug-in

<span id="page-10-1"></span>[Table](#page-10-1) 2-2 lists the steps for installing the NetBackup vCenter plug-in. See the reference topic in the table for details about each step.

**Table 2-2** Installing the plug-in

| <b>Step</b> | <b>Description</b>                                        | Reference topic and notes                                                                                                    |
|-------------|-----------------------------------------------------------|----------------------------------------------------------------------------------------------------|
| 1           | Install the virtual appliance and<br>plug-in for vCenter. | See "Installing the NetBackup plug-in for<br>vCenter" on page 13.                                                                                                    |
|             |                                                           | <b>Note:</b> From the vSphere Client host, install<br>the virtual appliance while you are logged into<br>the vCenter. Network issues may occur if you<br>are logged directly into the ESXi server. |
| 2           | Install the trusted SSL certificate.                      | See "Installing the trusted SSL certificate"<br>on page 20.                                                                                                    |
|             |                                                           | Alternatively, you can install a certificate from<br>a certificate authority.                                                                                                    |
|             |                                                           | See "Installing an SSL certificate from a<br>Certificate Authority" on page 19.                                                                                                    |

[Table](#page-11-2) 2-3 lists the steps for setting up the NetBackup vCenter plug-in for monitoring backups.

| <b>Description</b>      | Reference topic and notes                                              |
|-------------------------|------------------------------------------------------------------------|
| Set vCenter privileges. | See "Setting vCenter privileges for backup"<br>monitoring" on page 22. |

<span id="page-11-2"></span>**Table 2-3** Setting up the plug-in for backup monitoring

[Table](#page-11-3) 2-4 lists the steps for setting up the NetBackup vCenter plug-in for recovering virtual machines (the NetBackup Recovery Wizard).

<span id="page-11-3"></span>**Note:** This wizard is not required for monitoring virtual machine backups.

| <b>Step</b> | <b>Description</b>                                      | <b>Reference topic</b>                                                          |
|-------------|---------------------------------------------------------|---------------------------------------------------------------------------------|
|             | Create an authentication token file.                    | See "Creating an authentication token"<br>on page 31.                           |
| 2           | Authorize the plug-in to restore<br>virtual machines.   | See "Authorizing the plug-in to restore virtual<br>machines" on page 33.        |
| 3           | Set vCenter privileges for virtual<br>machine recovery. | See "Setting vCenter privileges for recovering<br>virtual machines" on page 34. |

**Table 2-4** Setting up the plug-in for the NetBackup Recovery Wizard

### **Consistent naming for the vCenter server**

<span id="page-11-0"></span>The name of the vCenter server must be identical in the following locations:

- In the NetBackup credentials.
- In the NetBackup plug-in installation.
- In the vCenter server installation.

<span id="page-11-1"></span>If the fully qualified name of the vCenter server was not used during installation of the vCenter, do the following in vSphere Client: click **View > Administration > Server Settings**, then click **Advanced Settings**. Set the VirtualCenter.VimApiUrl key to the fully qualified domain name.

If the vCenter server name is not entered correctly, the plug-in may not be able to access one or more of the virtual machine images.

## **Upgrading the NetBackup plug-in for vCenter**

Follow these steps to upgrade the plug-in from an earlier version.

| <b>Step</b> | <b>Description</b>                                                  | Reference topic and notes                                                                                                    |
|-------------|---------------------------------------------------------------------|----------------------------------------------------------------------------------------------------|
| 1           | Review the requirements for the<br>plug-in.                         | For a list of supported NetBackup versions,<br>VMware versions, and other support<br>requirements for the plug-in, see the following<br>document: |
|             |                                                                     | Support for NetBackup in virtual environments                                                                                                    |
|             |                                                                     | http://www.veritas.com/docs/000006177                                                                                                    |
|             |                                                                     | See "Configuration overview for the NetBackup"<br>plug-in for vCenter" on page 10.                                                                |
| 2           | Unregister the existing plug-in.                                    | See "Manually unregistering the NetBackup"<br>plug-in for vCenter" on page 16.                                                                    |
| 3           | Uninstall the existing virtual<br>appliance and plug-in.            | See "Disabling or uninstalling the NetBackup"<br>plug-in for vCenter" on page 15.                                                                 |
| 4           | Install the latest version of the<br>virtual appliance and plug-in. | See "Installing the NetBackup plug-in for<br>vCenter" on page 13.                                                                                 |

**Table 2-5** Upgrading the plug-in from an earlier version

## **Installing the NetBackup plug-in for vCenter**

<span id="page-12-0"></span>The NetBackup plug-in for vCenter is provided as a virtual appliance in a preconfigured virtual machine. The virtual appliance is available in a .zip file on the MyVeritas website, as described in this installation procedure.

**Note:** After the virtual appliance is installed, it should be dedicated to hosting the NetBackup plug-in: it should not be used for other purposes.

To install the plug-in, you need the following information about the vCenter server:

- Host name or IP address
- User name and password
- Port number for the vCenter server (default is 443).

#### **To install the virtual appliance and plug-in for vCenter**

**1** If you are a new Licensing Portal user, contact your company's administrator or Veritas Customer Care for assistance with obtaining a MyVeritas account.

<https://my.veritas.com/>

You can email us at:

<CustomerCare@veritas.com>

- **2** On the MyVeritas website, log on with your MyVeritas account.
- **3** Under **Licensing**, use your entitlement ID to locate the NetBackup plug-in and download the NetBackup 8.0 Plugins.zip file.

See the following MyVeritas guide for assistance with the Veritas Licensing Portal:

[https://www.veritas.com/support/en\\_US/article.000001129](https://www.veritas.com/support/en_US/article.000001129)

- **4** Unzip the file and copy the plug-in . ova package to a location that is accessible to the vSphere Client host.
- **5** From the vSphere Client host, log on to the vCenter server.
- **6** On the vCenter server, select **File > Deploy OVF template**.

Install the virtual appliance in vCenter, not directly in the ESXi server.

**7** Browse to the location of the plug-in . ova package.

Click **Next** to work through the screens.

**8** On the **Properties** screen, enter static network addresses only. Dynamic Host Configuration Protocol (DHCP) is not supported.

If your entries do not display properly on the **Properties** screen, use the Windows **Display** Control Panel to reduce the size of the text.

See "The Network [Properties](#page-45-0) screen in the Deploy OVF Template wizard does not display [properly"](#page-45-0) on page 46.

- **9** Follow the remaining screens to finish installing the virtual appliance.
- **10** Click the NBvcplugin virtual machine and click the **Console** tab.

The boot process continues and asks for a new root password. Set the root password for the virtual appliance. The boot process continues until the following appears:

Veritas NetBackup Plugin for vCenter 8.0 Installation Program

**11** Follow the installation prompts.

Enter the host name or IP address for the vCenter server, and a user name and password. For the vCenter server port number and web server port number, accept the defaults.

**Note:** You are allowed to re-enter the vCenter logon credentials five times. Without a valid logon for the vCenter, the installation stops. Delete the NBvcplugin virtual machine, obtain the correct logon information, and begin the installation procedure again.

**Note:** You may need to modify your firewall rules to allow vSphere Client to access the plug-in host. The vSphere Client host must have access to port 9445 of the plug-in host.

The plug-in installation begins.

- **12** When installation completes, restart the following:
	- vSphere Client
	- The vCenter service (restart required only for vCenter 4.0)

The virtual appliance boot process continues.

**13** Verify that the plug-in has the correct time.

If the time is not correct, go to the console of the virtual appliance and use the date command to change the time, as follows.

■ Set the date and time by means of the  $-$ s option. For example:

date -s "Wed Feb 3 09:41:54 UTC 2016"

<span id="page-14-0"></span>**Note:** Veritas recommends keeping the plug-in in UTC.

Then restart the virtual appliance.

### **Disabling or uninstalling the NetBackup plug-in for vCenter**

You can disable the NetBackup plug-in, or remove the virtual appliance that contains the plug-in.

#### **To disable the NetBackup plug-in**

- **1** In vSphere Client, click **Plugins > Manage Plug-ins**.
- **2** Right-click on **Veritas NetBackup plugin for vCenter** and click **Disable**.

The Veritas NetBackup tab is removed.

**3** To re-enable the plug-in, right-click on **Veritas NetBackup plugin for vCenter** and click **Enable**.

#### **To uninstall the NetBackup plug-in**

**1** Right-click on the virtual appliance that contains the plug-in and select **Remove from Inventory**.

If necessary, the virtual appliance can be re-imported from the datastore. For permanent removal of the virtual appliance, click **Delete from disk**.

<span id="page-15-0"></span>**2** To reinstall the plug-in, you must manually unregister it.

## **Manually unregistering the NetBackup plug-in for vCenter**

Note: The NetBackup plug-in installer allows one plug-in instance per vCenter server. You must uninstall the current plug-in before you can re-register it with the same vCenter server.

#### **To manually unregister the plug-in**

**1** Open a web browser and use the following to log on to the vCenter Server Managed Object Browser (MOB):

Keep all on one line:

https://*vCenter Server IP or host name* /mob/?moid=ExtensionManager&method=unregisterExtension

Where *vCenter Server IP* or *host name* is the IP address or system name of the vCenter Server where the NetBackup plug-in is registered.

If the VMware web service does not use the default port 443, specify the following (all on one line):

https://*vCenter Server IP or host name*: *PortNumber*/mob/?moid=ExtensionManager&method=unregisterExtension

Where *PortNumber* is the VMware web service port number.

**2** At the prompt, enter the vCenter server credentials.

You must have the Unregister extension privilege on the vCenter server.

**3** In the **UnregisterExtension** window, enter the following in the **extensionKey** value field:

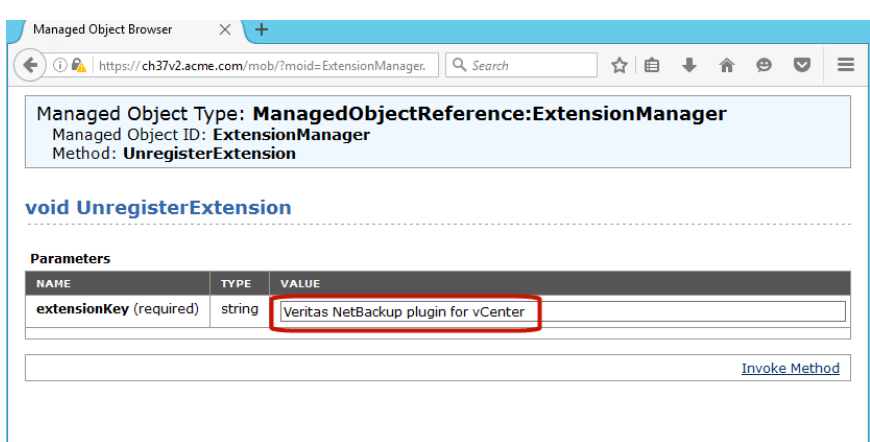

Veritas NetBackup plugin for vCenter

**4** Click **Invoke Method**.

The NetBackup plug-in is unregistered from the vCenter Server.

# Chapter

# <span id="page-17-0"></span>Monitoring backup status

This chapter includes the following topics:

- Configure the [NetBackup](#page-17-1) plug-in for vCenter for backup monitoring
- Veritas [NetBackup](#page-21-1) tab in vSphere Client
- **[Summary](#page-22-0) display**
- **Virtual [Machines](#page-23-0) display**
- **Events [display](#page-25-0)**
- <span id="page-17-1"></span>Using the Veritas [NetBackup](#page-26-0) tab for backup reporting
- How to [respond](#page-28-0) to backup status

# **Configure the NetBackup plug-in for vCenter for backup monitoring**

Before you can use the plug-in to monitor virtual machine backups, configure the following:

- Optionally, install an SSL certificate from a certificate authority. See "Installing an SSL certificate from a [Certificate](#page-18-0) Authority" on page 19.
- Install a trusted SSL certificate. See "Installing the trusted SSL [certificate"](#page-19-0) on page 20.
- Set vCenter privileges. See "Setting vCenter privileges for backup [monitoring"](#page-21-0) on page 22.

### Installing an SSL certificate from a Certificate Authority

<span id="page-18-0"></span>Optionally for the NetBackup plug-in for vCenter, you can install an SSL certificate from a Certificate Authority that you trust. To do so, you must have both an SSL certificate and an accompanying chain certificate. This procedure renames the alias of the existing certificate for the Apache Tomcat® server that is packaged with the NetBackup plug-in for vCenter. Only one alias can exist for the certificate for Tomcat.

If you do not install an SSL certificate from a CA, you may be prompted to install a certificate.

See "Installing the trusted SSL [certificate"](#page-19-0) on page 20.

#### **To install an SSL certificate from a Certificate Authority**

- **1** Enable SSH on the NetBackup plug-in for vCenter virtual appliance, as follows:
	- a. Log on to the plug-in virtual appliance by using a vSphere console.
	- b. Edit the /etc/ssh/sshd\_config file and set PermitRootLogin to yes.
	- Start the sshd service by entering the following command: c.

/etc/init.d/sshd start

- **2** Ensure that the JRE HOME environment variable on the virtual appliance is set to /opt/SYMCnbvcPlugin/jre.
- **3** Copy the SSL certificate and chain certificate to the virtual appliance. Use secure file transfer to copy the files.
- **4** Stop the Apache Tomcat server by entering the following command on the virtual appliance:

/opt/SYMCnbvcPlugin/tomcat/bin/shutdown.sh

**5** Change the alias of the existing certificate in the keystore by entering the following command on the virtual appliance:

/opt/SYMCnbvcPlugin/jre/bin/keytool –changealias –alias "tomcat" –destalias *new\_alias\_name* –keystore /root/.keystore

The value of the *new\_alias\_name* is not significant for this operation.

**Note:** The keystore password is located in the Tomcat configuration file (/opt/SYMCnbvcPlugin/tomcat/conf/server.xml)

**6** Import the chain certificate into the keystore by entering the following command on the virtual appliance:

```
/opt/SYMCnbvcPlugin/jre/bin/keytool –import –alias "root"
–keystore /root/.keystore –trustcacerts –file
chain_certficiate_file
```
**7** Import the SSL certificate into the keystore by entering the following command on the virtual appliance:

```
/opt/SYMCnbvcPlugin/jre/bin/keytool –import –alias "tomcat"
–keystore /root/.keystore –file ssl_certificate_file
```
**8** Start the Tomcat server by entering the following command on the virtual appliance:

/opt/SYMCnbvcPlugin/tomcat/bin/startup.sh

- **9** Disable SSH on the virtual appliance, as follows:
	- a. Edit the /etc/ssh/sshd\_config file and set PermitRootLogin to no.
	- Stop the sshd service by entering the following command: b.

<span id="page-19-0"></span>/etc/init.d/sshd stop

### Installing the trusted SSL certificate

When you first use the NetBackup plug-in for vSphere Client, you are prompted to install a trusted SSL certificate. This certificate gets installed on the computer on which vSphere Client is running. This certificate authenticates and secures communication from the vSphere Client to the NetBackup plug-in host.

If you ignore the certificate warning, the same message appears whenever you log into vCenter. To stop the messages, install the SSL certificate in the Trusted Root Certification Authorities store, as follows.

**Note:** If you install a certificate from a certificate authority, you are not prompted about an untrusted SSL certificate. Therefore, you do not have to install the NetBackup trusted SSL certificate.

See "Installing an SSL certificate from a [Certificate](#page-18-0) Authority" on page 19.

#### **To install the trusted SSL certificate**

**1** When the Security Warning appears, click **Install this certificate and do not display any security warnings for xxxx**. Then click **View Certificate** to examine the certificate and authenticate the identity of the connecting NetBackup plug-in host.

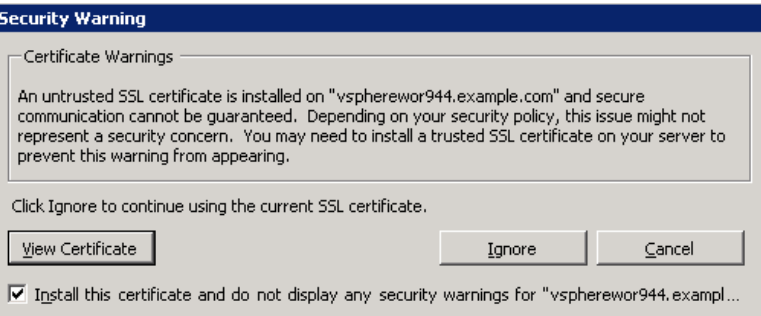

- **2** On the **Certificate** dialog, click **Install Certificate...**.
- **3** On the **Certificate Import Wizard**, click **Next**.
- **4** On the **Certificate Store** dialog, click **Place all certificates in the following store**. Click **Browse**.
- **5** Select **Trusted Root Certification Authorities** and click **OK**.

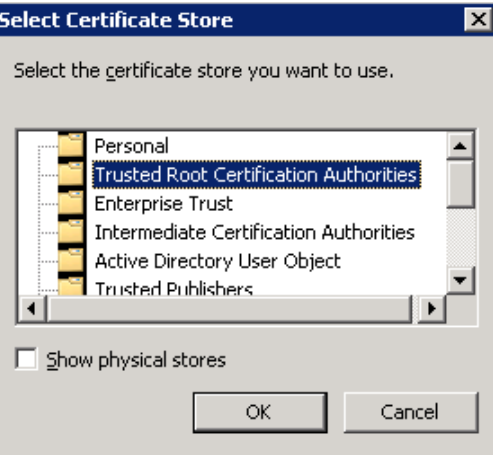

**6** Click **Next**.

**7** On the final screen, click **Finish**.

A warning message describes the certificate to be installed.

<span id="page-21-0"></span>**8** Click **Yes**.

### Setting vCenter privileges for backup monitoring

Use the following procedure to set the user privileges in vCenter that the NetBackup plug-in requires.

**To set required vCenter privileges for backup monitoring**

◆ If the user account to access the plug-in cannot be assigned administrator privileges, you must set the following permissions at the vCenter level.

In vSphere Client, click **Home > Roles** and set the following:

<span id="page-21-1"></span>**Global > Manage custom attributes** To monitor virtual **Global > Set custom attribute** machine backups

### **Veritas NetBackup tab in vSphere Client**

The NetBackup plug-in for vCenter displays backup information on the **Veritas NetBackup** tab in vSphere Client.

In the vSphere Client, go to **Home > Inventory > Hosts and Clusters** and select a vSphere object.

<span id="page-21-2"></span>**Note:** You must select an object beneath the vCenter server, such as a folder, datacenter, or ESXi host. The information that appears in the **Veritas NetBackup** tab applies to the VMs within the object that you select.

[Table](#page-21-2) 3-1 describes the displays that appear on the **Veritas NetBackup** tab.

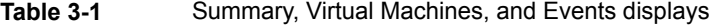

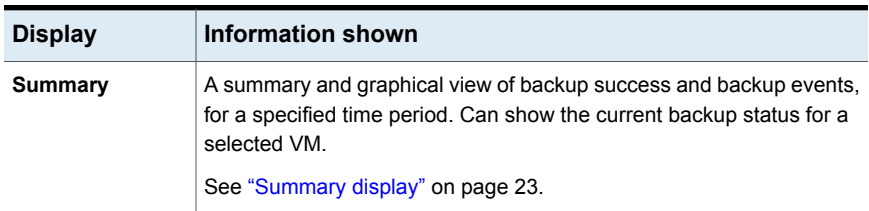

| <b>Display</b>          | <b>Information shown</b>                                                                                                   |  |
|-------------------------|----------------------------------------------------------------------------------------------------|--|
| <b>Virtual Machines</b> | Tabular view of backup information for a group of VMs.                                                                     |  |
|                         | <b>Note:</b> This display is available when you click on a vSphere object that<br>is above the level of a VM.              |  |
|                         | You can filter the information with a range of criteria. Includes an option<br>for customized sorting in multiple columns. |  |
|                         | See "Virtual Machines display" on page 24.                                                                                 |  |
| Events                  | More detailed tabular view of backup information based on events. Can<br>show backup events for a VM or its parent object. |  |
|                         | You can filter the information with a range of criteria. Includes an option<br>for customized sorting in multiple columns. |  |
|                         | See "Events display" on page 26.                                                                                           |  |

**Table 3-1** Summary, Virtual Machines, and Events displays *(continued)*

# **Summary display**

<span id="page-22-0"></span>The Summary display summarizes backup status, backup events, and backup age for the VMs in the vSphere object that you select. If you select an individual VM, the Summary display shows backup status and events for that VM.

[Figure](#page-22-1) 3-1 shows an example of the Summary display for multiple VMs.

<span id="page-22-1"></span>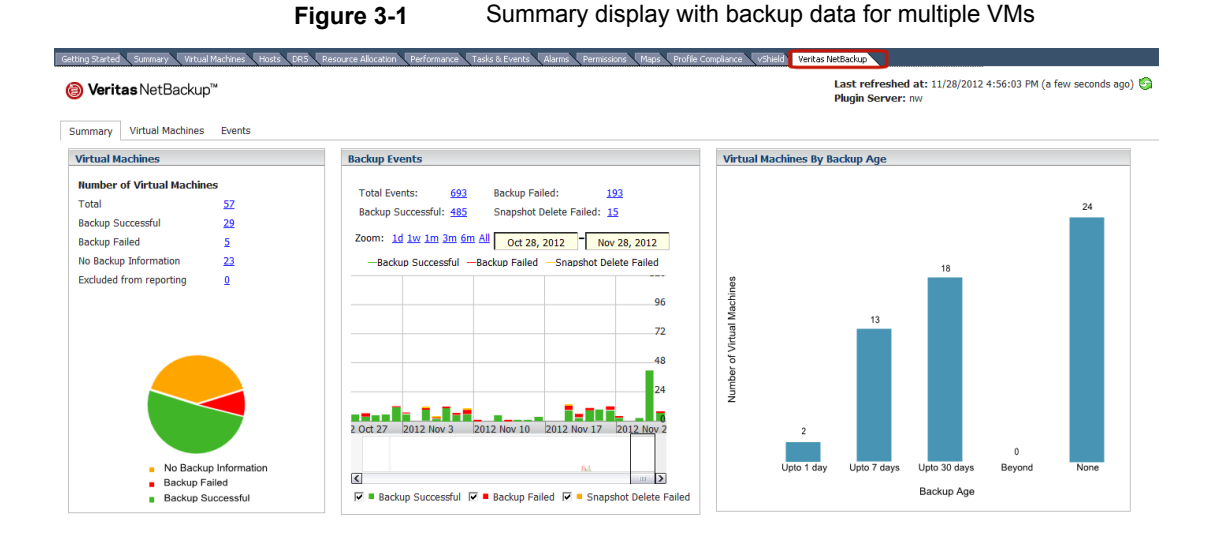

The Summary display presents backup information in the following panels.

| <b>Panel</b>                             | <b>Description</b>                                                                                                    |  |  |
|------------------------------------------|----------------------------------------------------------------------------------------------------|--|--|
| Virtual Machine(s)                       | Shows the current backup status and related information for a particular VM or for all the VMs<br>that belong to the selected vSphere object.                                                                                                    |  |  |
|                                          | If the panel applies to more than one VM: click on the underlined values (such as for <b>Total</b> or<br>Backup Successful) to see the details in the Virtual Machines display.                                                                                                    |  |  |
| <b>Backup Events</b>                     | Shows the total number of backup events, and a breakdown of the events in three categories:<br>Backup Successful, Backup Failed, and Snapshot Delete Failed.                                                                                                    |  |  |
|                                          | Also includes a bar chart that represents the type and number of backup events that occurred<br>within a specified period. Each bar represents the events that occurred on a particular day. Hover<br>over a bar to see the number of events for that day: the updated totals appear directly over the<br>chart.             |  |  |
|                                          | You can configure the chart as follows:                                                                                                    |  |  |
|                                          | Select the types of events that appear in the chart by clicking on the colored check boxes.<br>Move the slider to adjust the time period, or click on a <b>Zoom</b> time period.<br>You can also specify the date range by entering start and end dates in the edit boxes. The<br>maximum date range is one year by default. |  |  |
|                                          | <b>Note:</b> Click on the values for Total Events, Backup Successful, Backup Failed, or Snapshot<br><b>Deletion Failed</b> to list those events in the Events display.                                                                                                    |  |  |
| <b>Virtual Machines</b><br>By Backup Age | Shows the backup age of the VMs in a bar chart. This panel is available only for a vSphere object<br>that is higher than the level of a VM.                                                                                                    |  |  |

**Table 3-2** Summary panels

# **Virtual Machines display**

<span id="page-23-0"></span>The Virtual Machines display is available when you click on a vSphere object that is higher than the level of a VM. For each VM it lists the following: backup information, the host or cluster, the backup policy, the master server, backup age, VM age, and the number of consecutive failures.

Use the arrow on the right-most column header to hide or show a column. See [Figure](#page-24-0) 3-2.

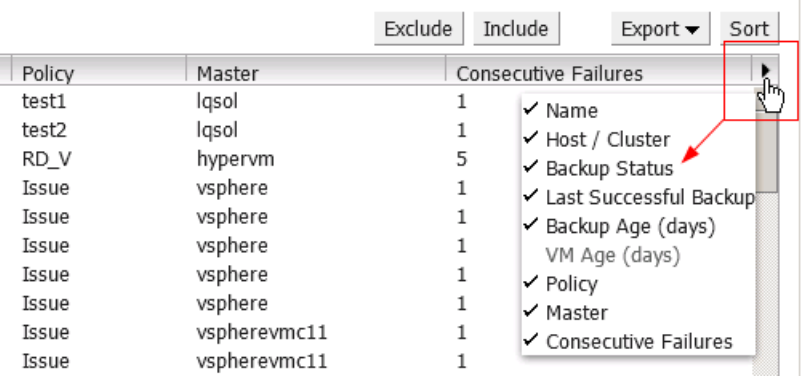

#### <span id="page-24-0"></span>**Figure 3-2** Enable or disable columns in Virtual Machines display (detail)

**Note:** You can move the table columns right or left (drag and drop).

You can also filter the information that appears in this display (**View**, **Filter**, **Backup Age**).

The display in [Figure](#page-24-1) 3-3 has been filtered to show data only for VMs that meet the following criteria: the VM has a successful backup, the backup image is up to seven days old, and the name of the VM contains the letters vm.

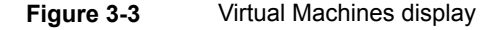

<span id="page-24-1"></span>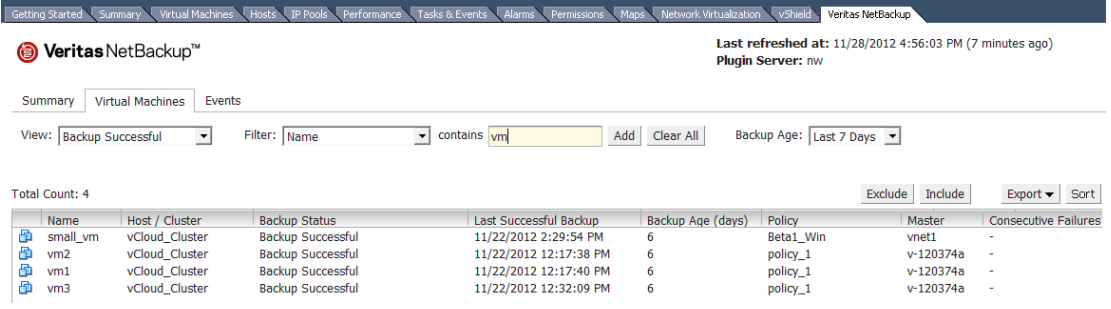

[Table](#page-25-1) 3-3 describes the options for filtering or changing the display.

<span id="page-25-1"></span>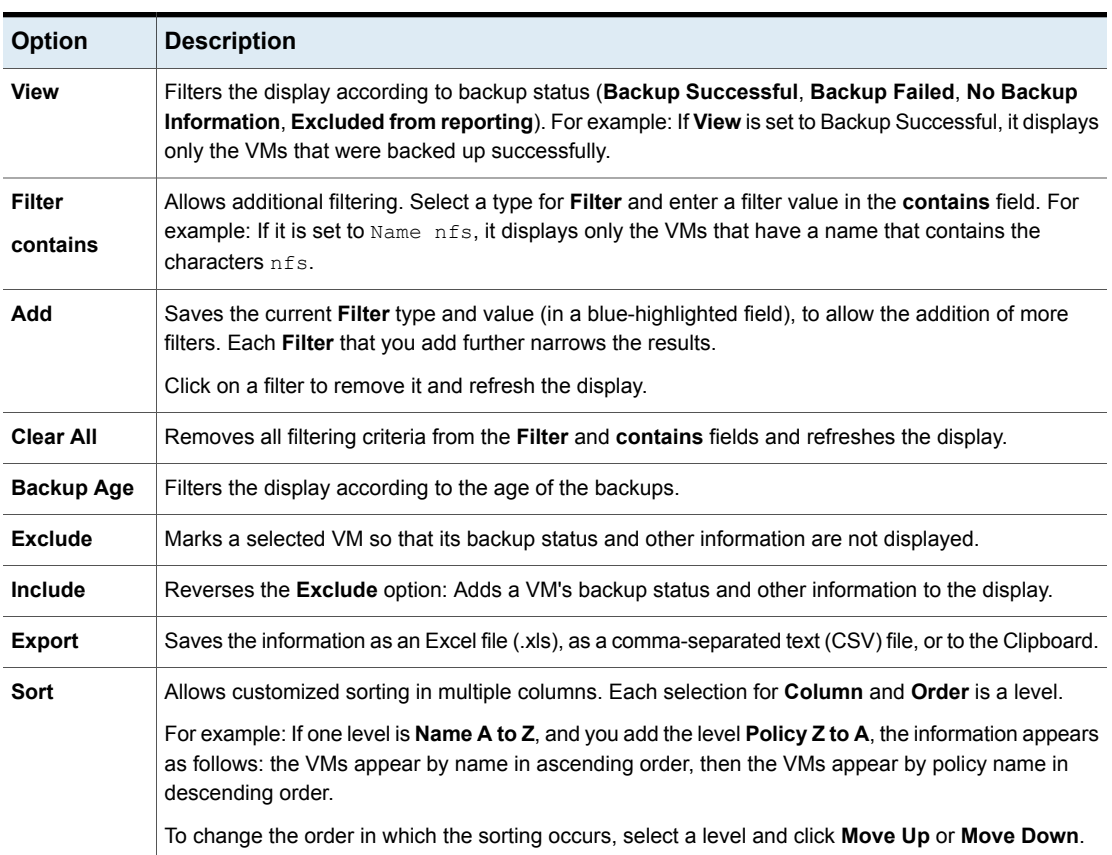

#### **Table 3-3** Display options in the Virtual Machines display

# **Events display**

<span id="page-25-0"></span>The Events display shows backup information based on events. It can show backup events for a single VM or for all VMs in the selected object.

Most of the filtering options on this display are described in another topic:

See "Virtual [Machines](#page-23-0) display" on page 24.

**Show events since** filters the events according to the time period you select.

[Figure](#page-26-1) 3-4 shows an Events display with unfiltered data (the default).

<span id="page-26-1"></span>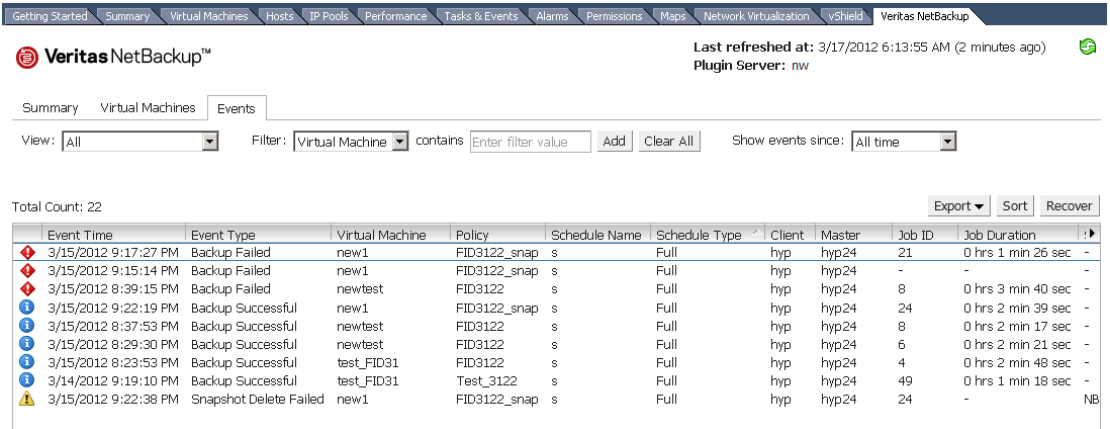

#### **Figure 3-4** Events display

Note the following:

<span id="page-26-0"></span>Snapshot Delete Failed: After it creates a snapshot, NetBackup deletes the snapshot when the backup completes. If NetBackup fails to delete snapshots, the performance of the VM may eventually decline. In that case, you may need to delete the snapshots manually.

# **Using the Veritas NetBackup tab for backup reporting**

The following procedures explain how to find VM backup status in the **Veritas NetBackup** tab.

In the vSphere Client interface: Go to **Home > Inventory > Hosts and Clusters** and select a vSphere object (such as a datacenter, ESXi host, or VM). The information that appears in the **Veritas NetBackup** tab applies only to the object that you select.

#### **To find backup status for a single VM**

- **1** Select the VM in vSphere Client.
- **2** Click the **Veritas NetBackup** tab.
- **3** Under **Summary**, **Virtual Machine**, see the **Current Backup Status** and the **Backup Events**.

#### **To find backup status for multiple VMs**

- **1** Select the appropriate object in vSphere Client (such as datacenter or ESXi host).
- **2** Click the **Veritas NetBackup** tab.

The **Summary** display shows the backup success rate for the VMs overall.

See ["Summary](#page-22-0) display" on page 23.

**3** For the backup status of particular VMs, click the **Virtual Machines** display and find the VMs in the **Name** column.

Use the **View** field to select the type of backup message to show (such as **Backup Successful** or **Backup Failed**).

Use **Filter** to further limit the type of information that appears.

Use **Backup Age** to filter the display by backup age.

See "Virtual [Machines](#page-23-0) display" on page 24.

#### **To determine which VMs are not backed up**

- **1** Select the appropriate object in vSphere Client (such as datacenter or ESXi host).
- **2** Click the **Veritas NetBackup** tab.
- **3** Click the **Virtual Machines** display.
- **4** Set the **View** field to **Backup Failed**.
- **5** You can use **Filter** and **Backup Age** to filter the display.
- **6** To save the report, click **Export** and select an output type.

#### **To determine the age of existing backups**

- **1** Select the appropriate object in vSphere Client (such as datacenter or ESXi host).
- **2** Click the **Veritas NetBackup** tab.

In the **Summary** display, **Virtual Machines By Backup Age** shows the age of the backups (up to one day, up to seven days, and so forth).

**3** For information on backup age per VM, click the **Virtual Machines** display and look at the **Backup Age (days)** column.

#### Set **View** to **All** or to **Backup Successful**.

If necessary, use **Filter** to filter the displayed information.

**4** To save the report, click **Export** and select an output type.

## **How to respond to backup status**

<span id="page-28-0"></span>For the backup status that is reported in the plug-in, the following example actions may be appropriate. You may need to confer with the NetBackup administrator.

**Table 3-4** Tips for responding to backup status in the NetBackup vCenter

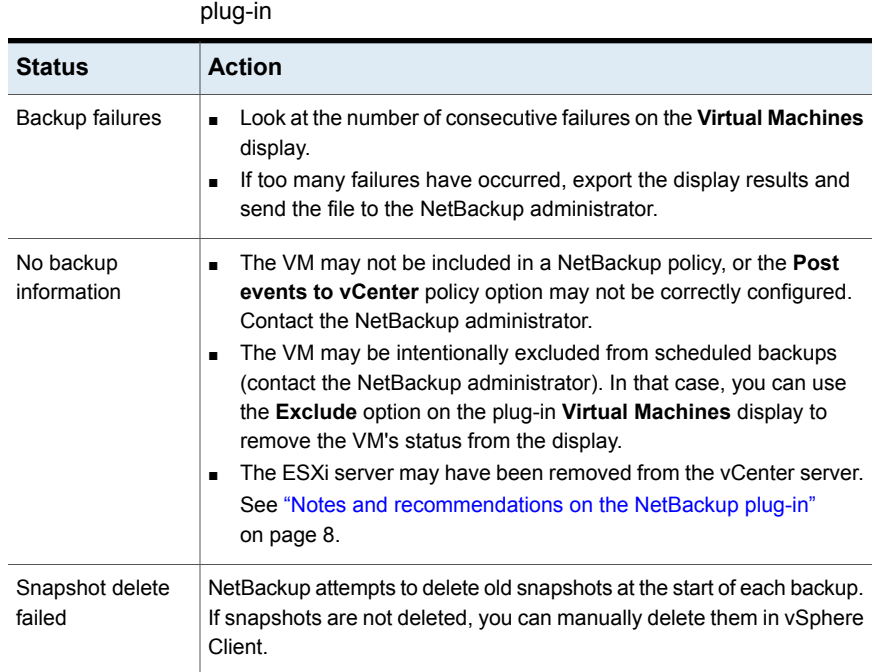

# Chapter

# <span id="page-29-0"></span>Recovering virtual machines

This chapter includes the following topics:

- Configure the [NetBackup](#page-29-1) Recovery Wizard
- Notes on restoring virtual machines with the [NetBackup](#page-34-0) Recovery Wizard
- <span id="page-29-1"></span>How to access the [NetBackup](#page-35-0) Recovery Wizard
- **[NetBackup](#page-37-0) Recovery Wizard screens**

### **Configure the NetBackup Recovery Wizard**

**Note:** The NetBackup Recovery Wizard is an optional feature of the NetBackup plug-in for vCenter, for recovering virtual machines. It is not required for monitoring virtual machine backups.

To use the NetBackup Recovery Wizard to restore virtual machines, configure the following:

| <b>Step</b> | <b>Description</b>                                    | Reference topic                                                          |
|-------------|-------------------------------------------------------|--------------------------------------------------------------------------|
|             | Create an authentication<br>token file.               | See "Creating an authentication token" on page 31.                       |
| 2           | Authorize the plug-in to<br>restore virtual machines. | See "Authorizing the plug-in to restore virtual<br>machines" on page 33. |

**Table 4-1** Configuring the NetBackup Recovery Wizard

| <b>Step</b> | <b>Description</b>                      | <b>Reference topic</b>                                                          |
|-------------|-----------------------------------------|---------------------------------------------------------------------------------|
| 3           | Set the required vCenter<br>privileges. | See "Setting vCenter privileges for recovering virtual<br>machines" on page 34. |

**Table 4-1** Configuring the NetBackup Recovery Wizard *(continued)*

### Creating an authentication token

<span id="page-30-0"></span>To allow the plug-in to restore VMs, you must generate an authentication token on the NetBackup master server (or on the appliance as master server).

#### **To create an authentication token on the NetBackup master server**

**1** Enter the following on the master server:

#### **Windows**

*install\_path*\NetBackup\wmc\bin\install\manageClientCerts.bat -create *plugin\_host*

#### UNIX, Linux

/usr/openv/wmc/bin/install ./manageClientCerts -create *plugin\_host*

*plugin\_host* is the fully qualified domain name of the virtual machine (virtual appliance) where the NetBackup plug-in is installed.

The manageClientCerts command returns the location of a compressed file that contains the authentication token.

**2** Provide the compressed file to the vCenter administrator.

**Caution:** Be sure to share or send the compressed file in a secure manner.

With the master server token, the plug-in can be authorized to restore virtual machines.

See " [Authorizing](#page-32-0) the plug-in to restore virtual machines" on page 33.

**To create an authentication token (certificate) on the NetBackup appliance as master server**

- **1** To generate the certificate, see the "Manage > Certificates" topic in the *NetBackup Appliance Administrator's Guide*, available from this location: <http://www.veritas.com/docs/000002217>
- **2** Provide the compressed certificate file to the vCenter administrator.

**Caution:** Be sure to share or send the compressed file in a secure manner.

With the master server certificate, the plug-in can be authorized to restore virtual machines.

See " [Authorizing](#page-32-0) the plug-in to restore virtual machines" on page 33.

### **Revoking an authorization token**

You can delete or revoke a master server authentication token, as follows.

#### **To revoke the authorization token**

**1** Enter the following on the master server:

#### **Windows**

```
install_path\NetBackup\wmc\bin\install\manageClientCerts.bat
-delete vCenter_plugin_host
```
#### UNIX, Linux

/usr/openv/wmc/bin/install ./manageClientCerts -delete *vCenter\_plugin\_host*

where *vCenter* plugin host is the fully qualified domain name of the vCenter in which the plug-in is installed.

The -delete option removes the authentication token and its compressed file from the master server. The plug-in is no longer authorized to restore virtual machines from backups that were made by this master server.

**2** To re-authorize the plug-in for restores for this master server, create a new token and if necessary re-add the master server in vSphere Client.

See "Creating an [authentication](#page-30-0) token" on page 31.

See " [Authorizing](#page-32-0) the plug-in to restore virtual machines" on page 33.

### **Listing all current authorization tokens**

You can list all the master server authentication tokens that are presently in use.

#### **To list all current authorization tokens**

Enter the following on the master server:

#### **Windows**

*install\_path*\NetBackup\wmc\bin\install\manageClientCerts.bat -list

#### UNIX, Linux

/usr/openv/wmc/bin/install ./manageClientCerts -list

#### Sample output:

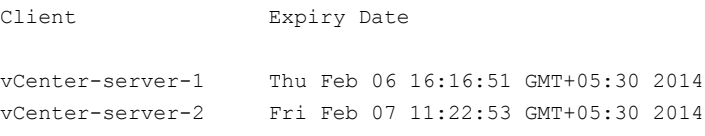

The command lists the vCenter servers for which the tokens were created as well as their expiration dates. It can help diagnose communication problems between the plug-in host and the master server when a certificate has expired.

- For well-formatted output, set the command prompt or shell screen size to more than 100 units.
- <span id="page-32-0"></span>■ Server names that are longer than 40 characters are truncated: Characters beyond the first 40 are replaced with "...".

### Authorizing the plug-in to restore virtual machines

<span id="page-32-1"></span>The NetBackup master server initiates and controls the backup of virtual machines. To use the plug-in to restore virtual machines, you must obtain a master server authentication token from the NetBackup administrator. Then you can authorize the plug-in to restore the virtual machines that were backed up by that master server.

#### **To authorize the plug-in to restore virtual machines**

- **1** Ask the NetBackup administrator to provide an authentication token file. See "Creating an [authentication](#page-30-0) token" on page 31.
- **2** Copy the authentication token file to the vSphere Client host (make a note of the location).
- **3** In vSphere Client, click **Home**.
- **4** Click the **Veritas NetBackup** icon.

#### **5** Click **Add/Remove Servers**.

**6** Enter the following to specify a NetBackup master server and its authentication token.

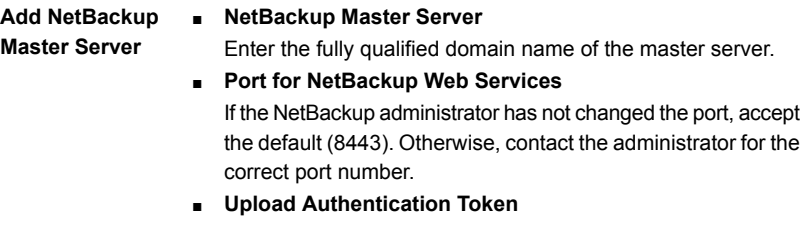

- Click **Browse** to select the authentication token file that the NetBackup administrator provided.
- Click **Add Server**. The server is added to the list of master servers that the plug-in can communicate with.

**Note:** If an "Out of sync" message appears after you add a master server, click on the message as requested. This message can be ignored: it does not indicate a problem in adding the NetBackup authentication token.

**Note:** If a "Connection Refused" message appears, the ports for the NetBackup Web Services may not be correctly configured on the master server. Contact the NetBackup administrator.

- **7** Add other master servers and their authentication tokens as needed.
- **8** You can also remove a master server from the list of servers, or validate the connection from the plug-in to a master server.

<span id="page-33-0"></span>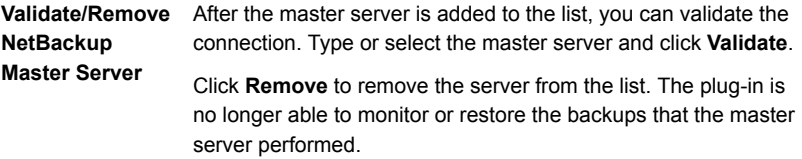

### Setting vCenter privileges for recovering virtual machines

Use the following procedure to set the user privileges in vCenter for the NetBackup Recovery Wizard.

#### **To set required vCenter privileges for recovering virtual machines**

If the user account to access the plug-in cannot be assigned administrator privileges, you must set the following permissions at the vCenter level.

In vSphere Client, click **Home > Roles** and set the following:

**NetBackup Recovery > Add or Remove NetBackup Servers NetBackup Recovery > Virtual Machine Recovery Global > Log Event Note:** When you deploy the plug-in, NetBackup recovery privileges are automatically enabled for the Administrator role. These privileges To recover virtual machines

allow the VMware administrator to use the NetBackup Recovery Wizard to recover virtual machines to any destination in vCenter. To give the recovery privileges to other users, you must enable the NetBackup Recovery privileges for other roles.

<span id="page-34-0"></span>**Caution:** The NetBackup Virtual Machine Recovery privilege grants global recovery authorization. It allows users with that role to recover any virtual machine that resides on that vCenter. Use caution when granting this privilege to users.

## **Notes on restoring virtual machines with the NetBackup Recovery Wizard**

Use the **Veritas NetBackup Recovery Wizard** in vSphere Client to restore a virtual machine from its NetBackup image. You can restore the virtual machine to its original location or to a different location.

Note the following about the NetBackup Recovery Wizard:

- For the pre-requisites for using the Recovery Wizard: See "Configure the [NetBackup](#page-29-1) Recovery Wizard" on page 30.
- The NetBackup Recovery Wizard is an optional feature of the plug-in. It is not required for monitoring virtual machine backups.
- The NetBackup Recovery Wizard is for recovery of an entire virtual machine, not for recovery of individual files. To recover individual files from the virtual machine backup, use the NetBackup Backup, Archive, and Restore interface. See "About restore of individual files" and "Restoring individual files" in the *NetBackup for VMware Administrator's Guide*.
- The Recovery Wizard does not support recovery of vCloud Director backup images. To recover virtual machines into vCloud Director, use the NetBackup Backup, Archive, and Restore interface. See the "Use NetBackup for vCloud Director" chapter in the *NetBackup for VMware Administrator's Guide*.
- <span id="page-35-0"></span>■ The Recovery Wizard does not use NetBackup's Instant Recovery feature.

### **How to access the NetBackup Recovery Wizard**

In vSphere Client, you can launch the Recovery Wizard in any of three ways as shown in [Table](#page-36-0) 4-2.

<span id="page-36-0"></span>

| <b>Action</b>     |                                   | <b>Description</b>                               |                                                                                                    |
|-------------------|-----------------------------------|--------------------------------------------------|----------------------------------------------------------------------------------------------------|
|                   | Power                             |                                                  | Right click on the virtual machine and select Veritas<br>NetBackup Recovery Wizard.                                 |
|                   | Guest                             |                                                  | By default, the wizard selects the original location as                                                             |
|                   | Snapshot                          |                                                  | the target for the restore. You can overwrite the virtual<br>machine in the original location or direct the restore |
|                   | Open Console                      |                                                  | to another location.                                                                                                |
| 母                 | Edit Settings                     |                                                  |                                                                                                    |
| 團                 | Migrate                           |                                                  |                                                                                                    |
|                   | Upgrade Virtual Hardware          |                                                  |                                                                                                    |
| 鹄                 | $C$ lone                          |                                                  |                                                                                                    |
|                   | Template                          |                                                  |                                                                                                    |
|                   | Fault Tolerance                   |                                                  |                                                                                                    |
|                   | Add Permission<br>Ctrl+P          |                                                  |                                                                                                    |
|                   | Alarm                             |                                                  |                                                                                                    |
|                   | Report Performance                |                                                  |                                                                                                    |
|                   | Rename                            |                                                  |                                                                                                    |
|                   | Ctrl+Alt+N<br>Open in New Window  |                                                  |                                                                                                    |
|                   | Remove from Inventory             |                                                  |                                                                                                    |
|                   | Delete from Disk                  |                                                  |                                                                                                    |
|                   | Veritas NetBackup                 |                                                  |                                                                                                    |
|                   | Veritas NetBackup Recovery Wizard |                                                  |                                                                                                    |
|                   |                                   |                                                  |                                                                                                    |
|                   |                                   | Click Home, click the Veritas NetBackup Recovery |                                                                                                    |
| Veritas NetBackup |                                   | icon, and then click Start VM Recovery Wizard.   |                                                                                                    |
|                   |                                   |                                                  |                                                                                                    |

**Table 4-2** Three ways to start the **NetBackup Recovery Wizard in vSphere Client**

### **Table 4-2** Three ways to start the **NetBackup Recovery Wizard in vSphere Client** *(continued)*

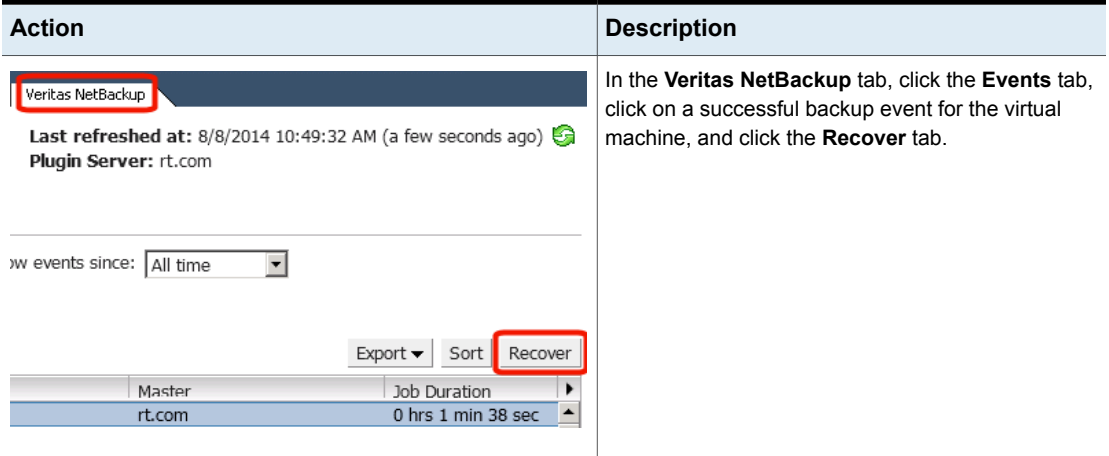

### **NetBackup Recovery Wizard screens**

<span id="page-37-1"></span><span id="page-37-0"></span>Use the following screens to restore a virtual machine with the VMware vSphere Client interface.

### Select source virtual machine

Select the virtual machine to restore.

**Table 4-3** Select source virtual machine (NetBackup plug-in Recovery Wizard)

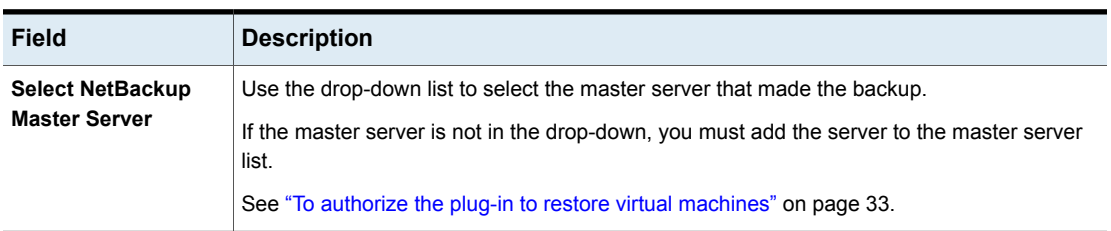

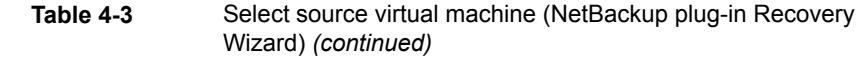

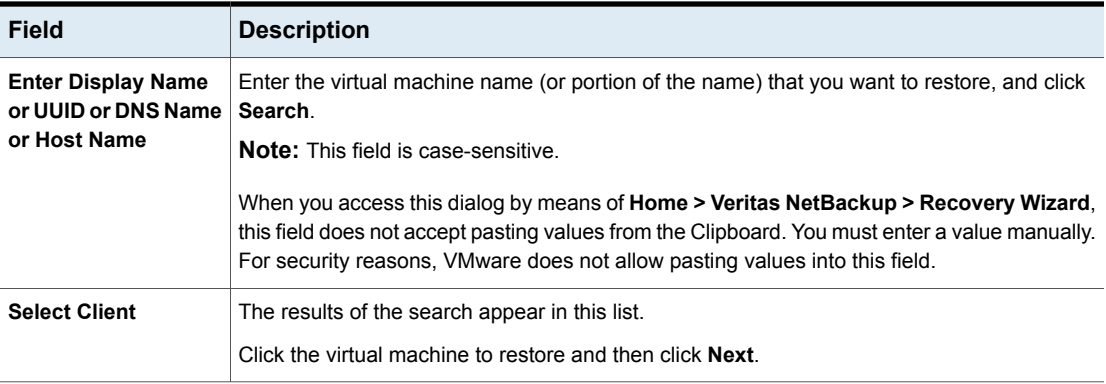

### Select Backup

<span id="page-38-0"></span>In the NetBackup plug-in Recovery Wizard, select the backup image from which to restore the virtual machine.

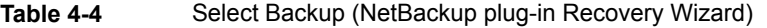

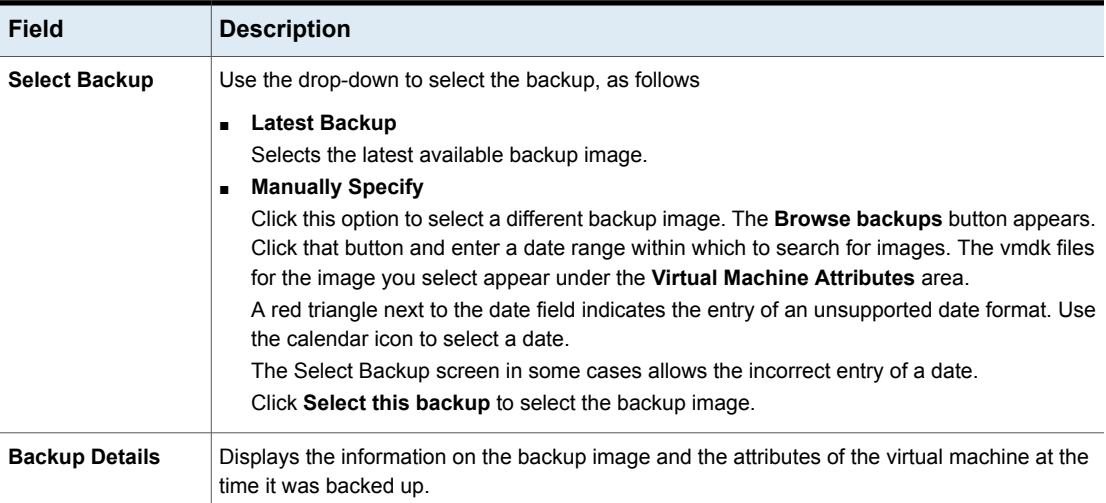

### Destination Options

<span id="page-38-1"></span>Specify the destination for the restored virtual machine.

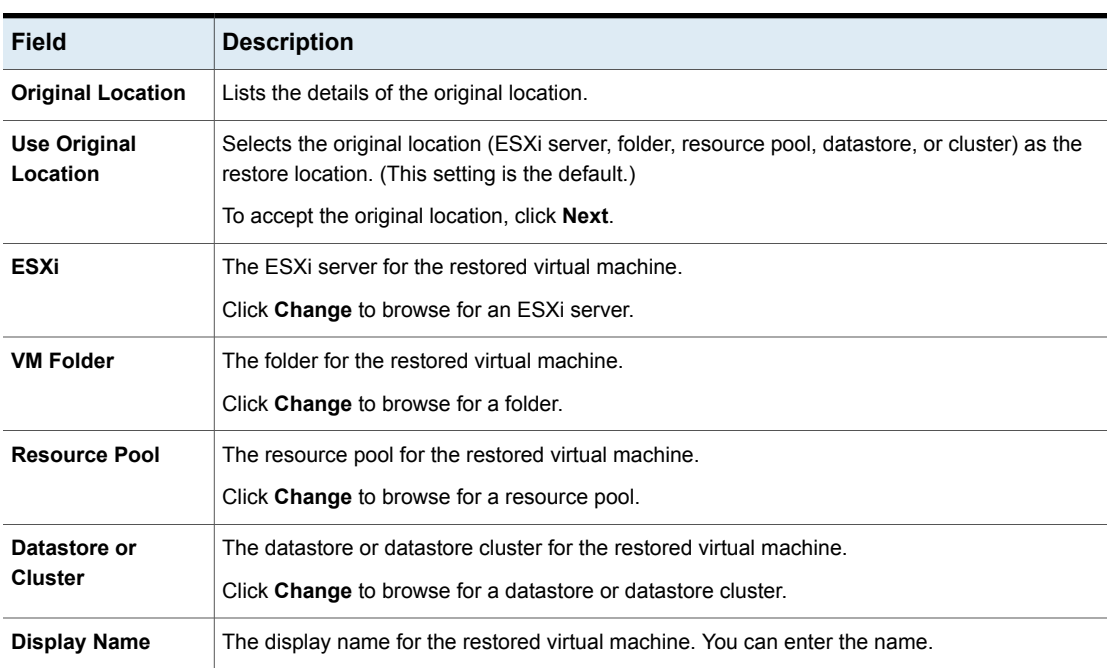

#### **Table 4-5** Destination Options (NetBackup plug-in Recovery Wizard)

### Transport Modes

<span id="page-39-0"></span>Select the recovery host and data transfer mode for the virtual machine restore.

Wizard) **Field Description** The host that performs the recovery. The default is the host that performed the backup (the backup host). In most cases, use the host that performed the backup. Selecting a different host as the recovery host can result in a slow restore or a failed restore, depending on the transport mode. For example, the restore may fail if you select the SAN transport mode in the following case: ■ The host that performed the backup used a SAN connection to access the datastore. ■ The host you select as recovery host does not have SAN access to the datastore. **NetBackup Recovery Host**

**Table 4-6** Recovery host and transport modes (NetBackup plug-in Recovery

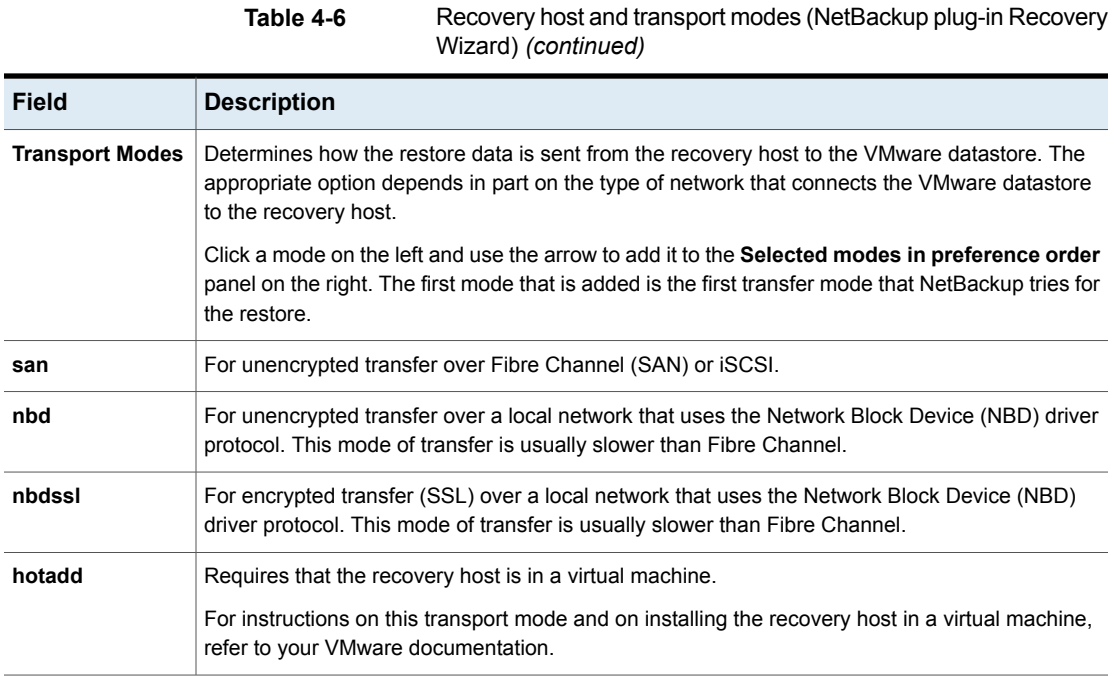

### Disk Options

<span id="page-40-0"></span>Select the provisioning for the restored disks.

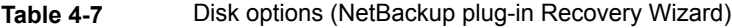

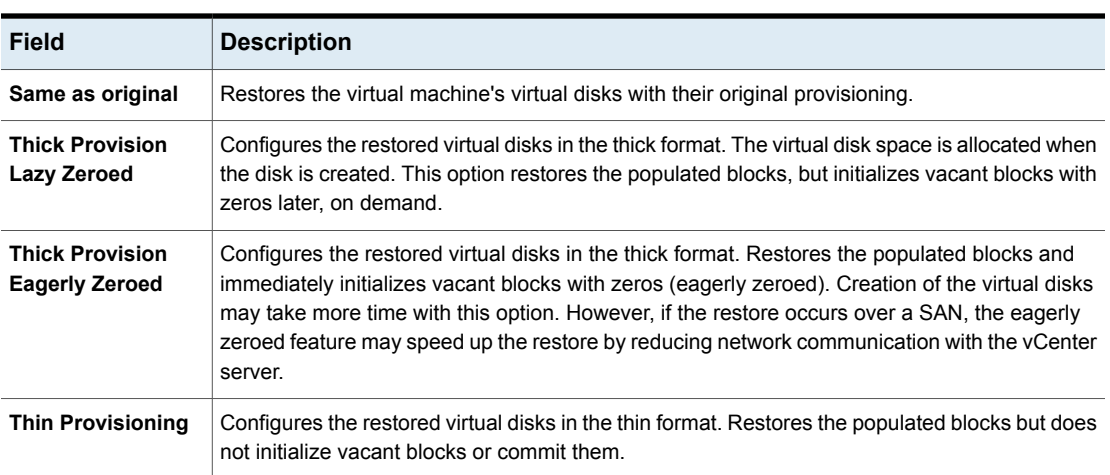

### Virtual Machine Options

<span id="page-41-0"></span>Select the recovery options for the virtual machine.

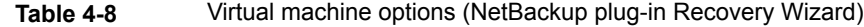

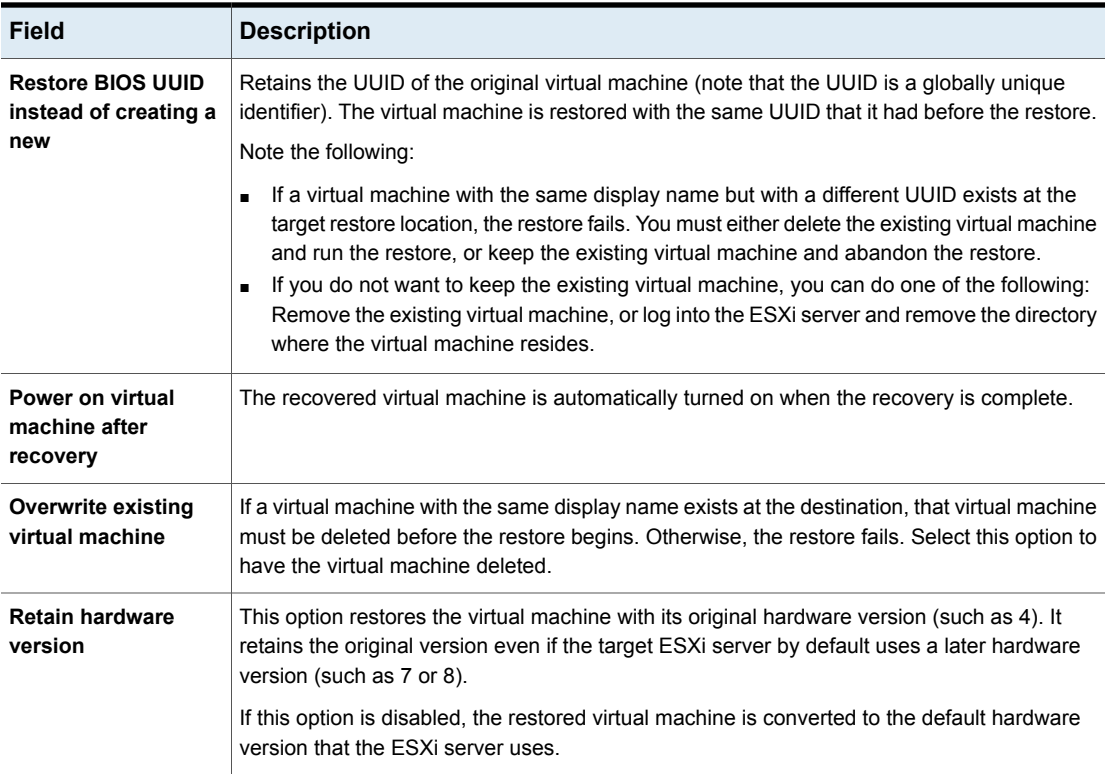

### Network Connectivity Options

<span id="page-41-1"></span>Select the networks for the recovered virtual machine.

**Table 4-9** Network connectivity options (NetBackup plug-in Recovery Wizard)

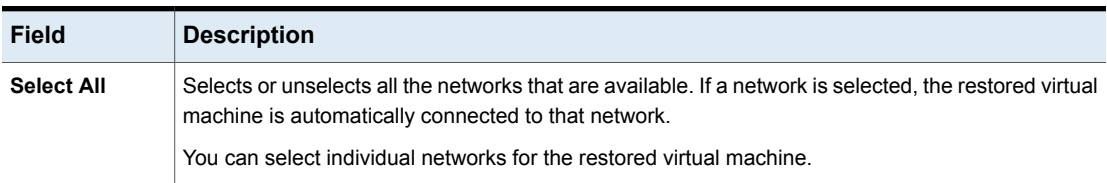

### Recovery Summary

<span id="page-42-0"></span>Preview the recovery details.

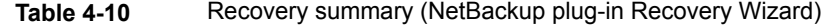

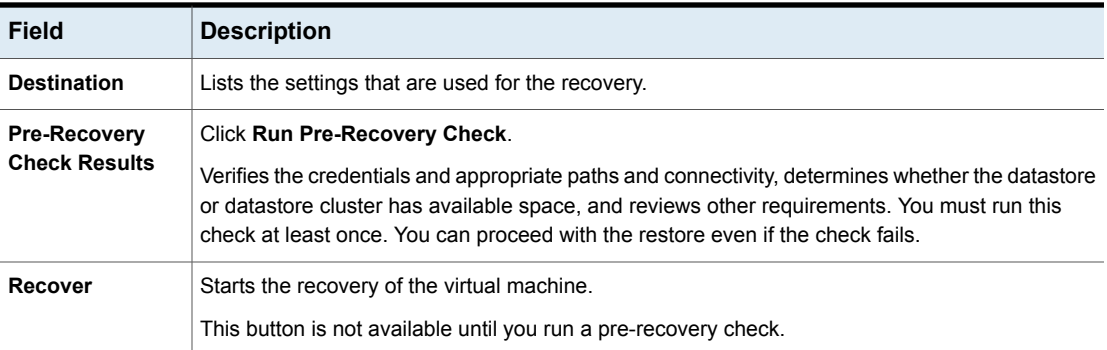

# Chapter

# <span id="page-43-0"></span>Troubleshooting

This chapter includes the following topics:

- The [NetBackup](#page-43-1) vCenter plug-in does not appear in vSphere Client
- Reducing the load time for the [NetBackup](#page-44-0) vCenter plug-in
- The Network [Properties](#page-45-0) screen in the Deploy OVF Template wizard does not display [properly](#page-45-0)
- The Veritas [NetBackup](#page-45-1) tab is blank
- <span id="page-43-1"></span>The [Recovery](#page-46-0) Wizard does not find any backup images
- The [Recovery](#page-47-0) Wizard does not find a particular backup image

## **The NetBackup vCenter plug-in does not appear in vSphere Client**

The plug-in may not appear if vSphere Client fails to access the plug-in host.

In vSphere Client, click **Plug-ins > Manage Plug-ins**. A NetBackup plug-in message similar to the following indicates that vSphere Client cannot connect to the plug-in.

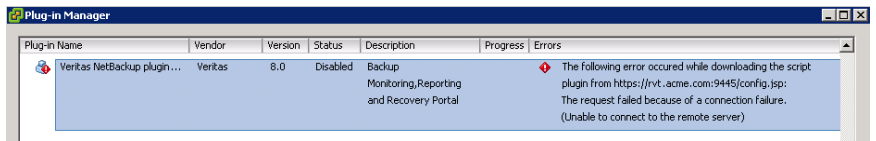

Recommended actions:

■ Verify that the vSphere Client host can access the plug-in by name. You may have to modify C:\Windows\System32\drivers\etc\hosts on the vSphere Client host to correct the name resolution.

- Verify that the plug-in host (virtual appliance) is running.
- <span id="page-44-0"></span>■ Verify that the host name being accessed is correct. If the plug-in host is configured with the wrong host name, delete the virtual appliance and reinstall it.

# **Reducing the load time for the NetBackup vCenter plug-in**

If the plug-in takes a long time to load, too many backups may have occurred in your environment.

#### **To reduce the load time for the NetBackup vCenter plug-in**

**1** Log in to the plug-in virtual appliance using vSphere Client.

Log in as the root user and specify the password that was supplied during the plug-in installation.

**2** Open the following file in a text editor:

/etc/nbvcplugin.env

**3** Find the following line in the file:

export MAX\_EVENT\_HISTORY\_IN\_DAYS=365

By default, the vCenter plug-in retrieves backup events for the last 365 days.

**4** Change the numeric value of MAX\_EVENT\_HISTORY\_IN\_DAYS to a lower positive number (non-zero). For example: 30.

This change limits the number of backup events that the plug-in retrieves. As a result, it reduces the plug-in's initial load time.

- **5** Save the file and exit the text editor.
- **6** For this setting to take effect, enter the following commands to restart the plug-in service:

```
service nbvcplugin stop
service nbvcplugin start
```
**7** Log out of the plug-in virtual appliance.

# **The Network Properties screen in the Deploy OVF Template wizard does not display properly**

<span id="page-45-0"></span>During installation of the virtual appliance, the deployment wizard **Network Properties** screen may display improperly if the Windows text size is set too large. For example:

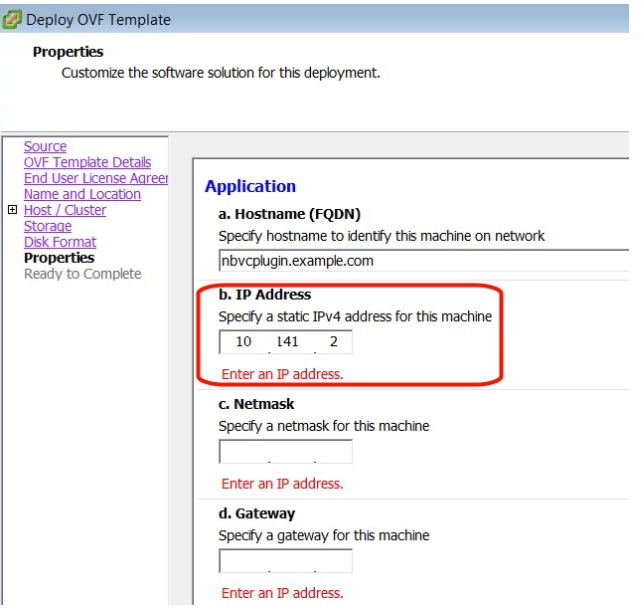

<span id="page-45-1"></span>To correct the display, go to the Windows Control Panel and click **Display**. Set the text size to **100%**.

## **The Veritas NetBackup tab is blank**

In vSphere Client, if an operation in the **Veritas NetBackup** tab results in a blank display, close and restart the vSphere Client. Then retry the operation.

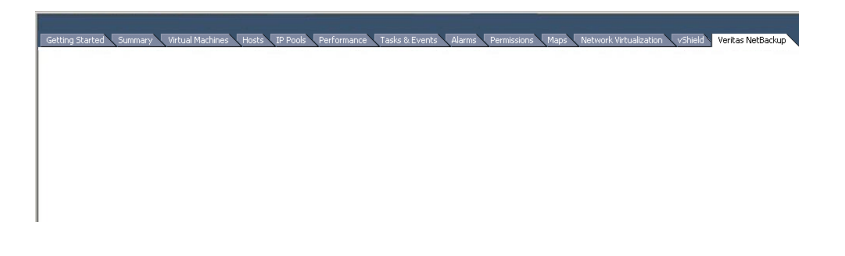

# **The Recovery Wizard does not find any backup images**

<span id="page-46-0"></span>The NetBackup plug-in Recovery Wizard may encounter this problem for any of the following reasons:

- The vCenter name resolution for the master server IP on the plug-in host is different from the name resolution for the master server IP on the master server.
- The vCenter was added to the master server using its name but the plug-in was configured using its IP.
- The time setting on the plug-in host is incorrect.

Recommended actions:

- Verify that the name of the plug-in on the plug-in host is identical to the name entered under **Credentials** on the NetBackup master server. The following two name entries should match:
	- On the plug-in host enter the following:

/opt/SYMCnbvcPlugin/tomcat/webapps # cat /etc/nbvcplugin.env | grep SERVER\_NAME Example result: SERVER\_NAME=vmserver.acme.com

■ Find the virtual machine server name in the Administration Console on the NetBackup master server, under **Media and Device Management > Credentials > Virtual Machine Servers**:

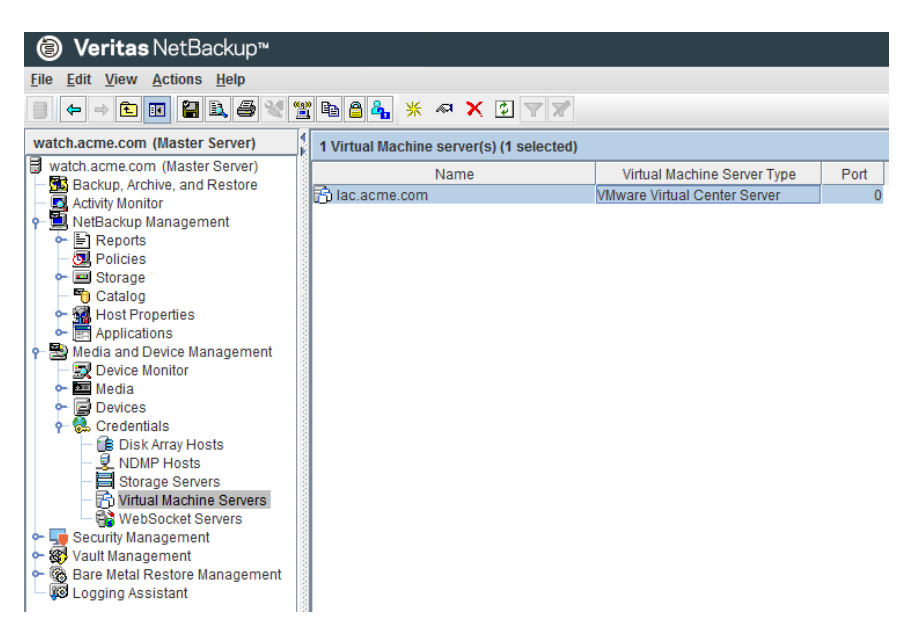

The name that appears in the Administration Console should match the name that was returned on the plug-in host.

■ Verify that the time setting on the plug-in host (virtual appliance) is correct. If necessary, set the current time using the date command.

For example:

<span id="page-47-0"></span>date -s "Wed Feb 6 09:41:54 UTC 2013"

Note: Substitute the current date and time for the values in this example. Then restart the virtual appliance.

# **The Recovery Wizard does not find a particular backup image**

The NetBackup plug-in Recovery Wizard may not find the backup image for a particular VM if the VM display name contains special characters.

To locate the backup image, start the recovery as follows:

- In vCenter, click **Home**, click the **Veritas NetBackup Recovery** icon, and then click **Start VM Recovery Wizard**.
- In the wizard, enter the VM name (full or partial) to begin recovery.